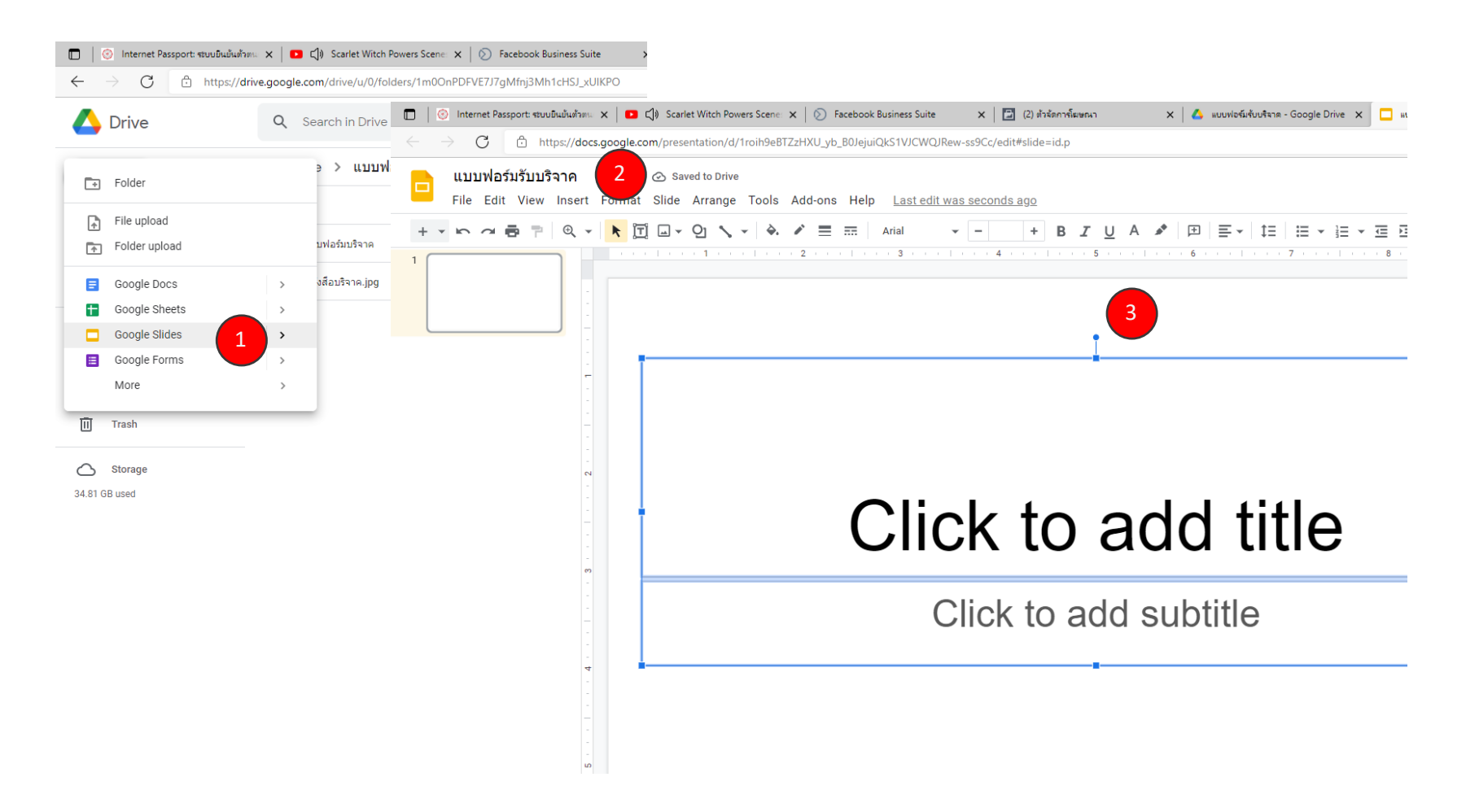

ี่ 1) คลิกที่ปุ่ม NEW > Google Slides | 2) ทำการกำหนดชื่อแบบฟอร์ม | 3) ลบกล่องข้อความออกให้หมด

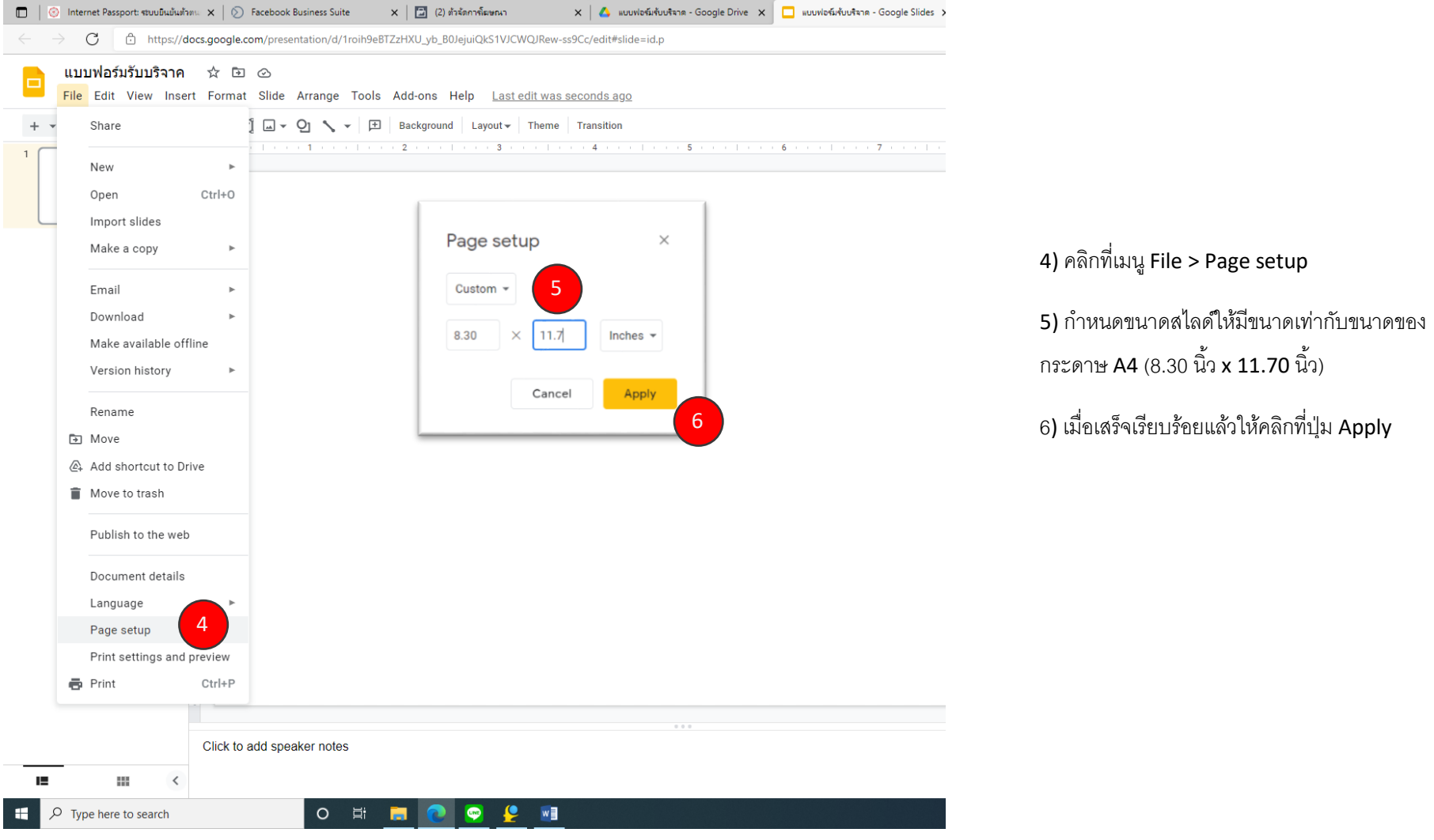

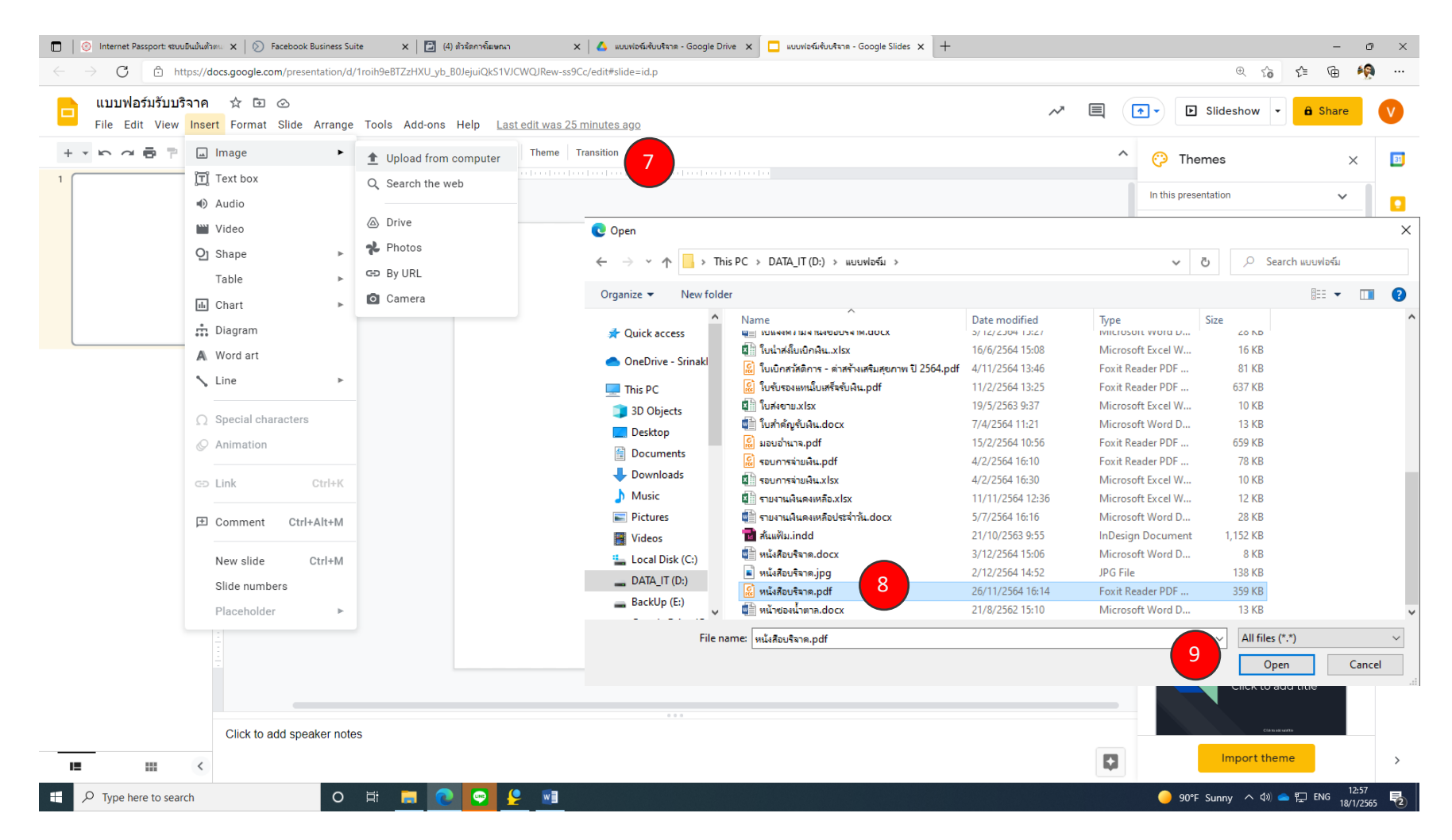

ี่ 7) คลิกที่เมนู Insert > Image> Upload from computer | 8) คลิกเลือกรูปภาพแบบฟอร์ม | 9) คลิกที่ปุ่ม Open

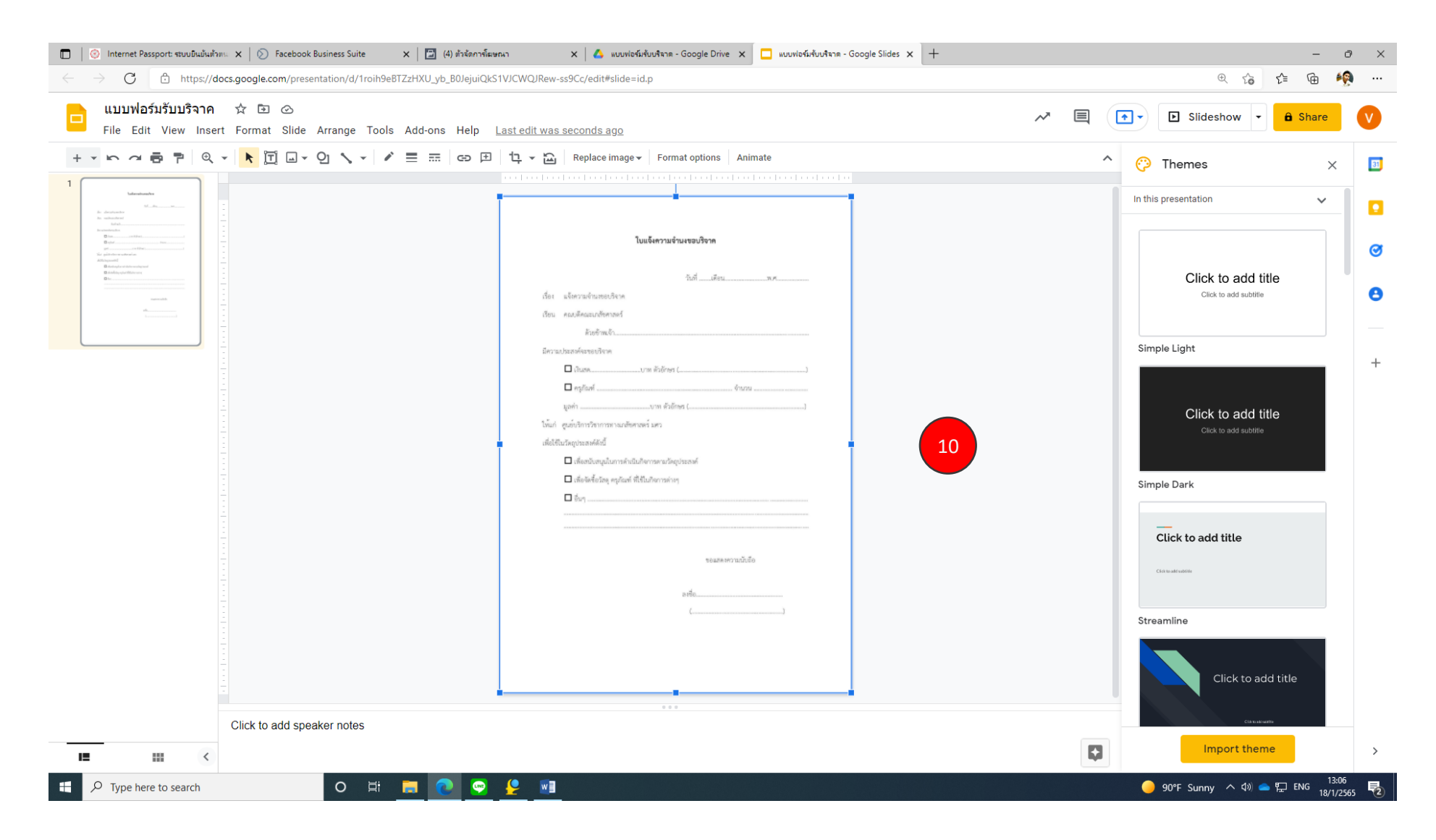

10.จะปรากฎภาพแบบฟอร์มที่เลือกมาบนสไลด์ ให้ทำการปรับขนาดแบบฟรอ์มที่พอดีกับขนาดของ Google Slides

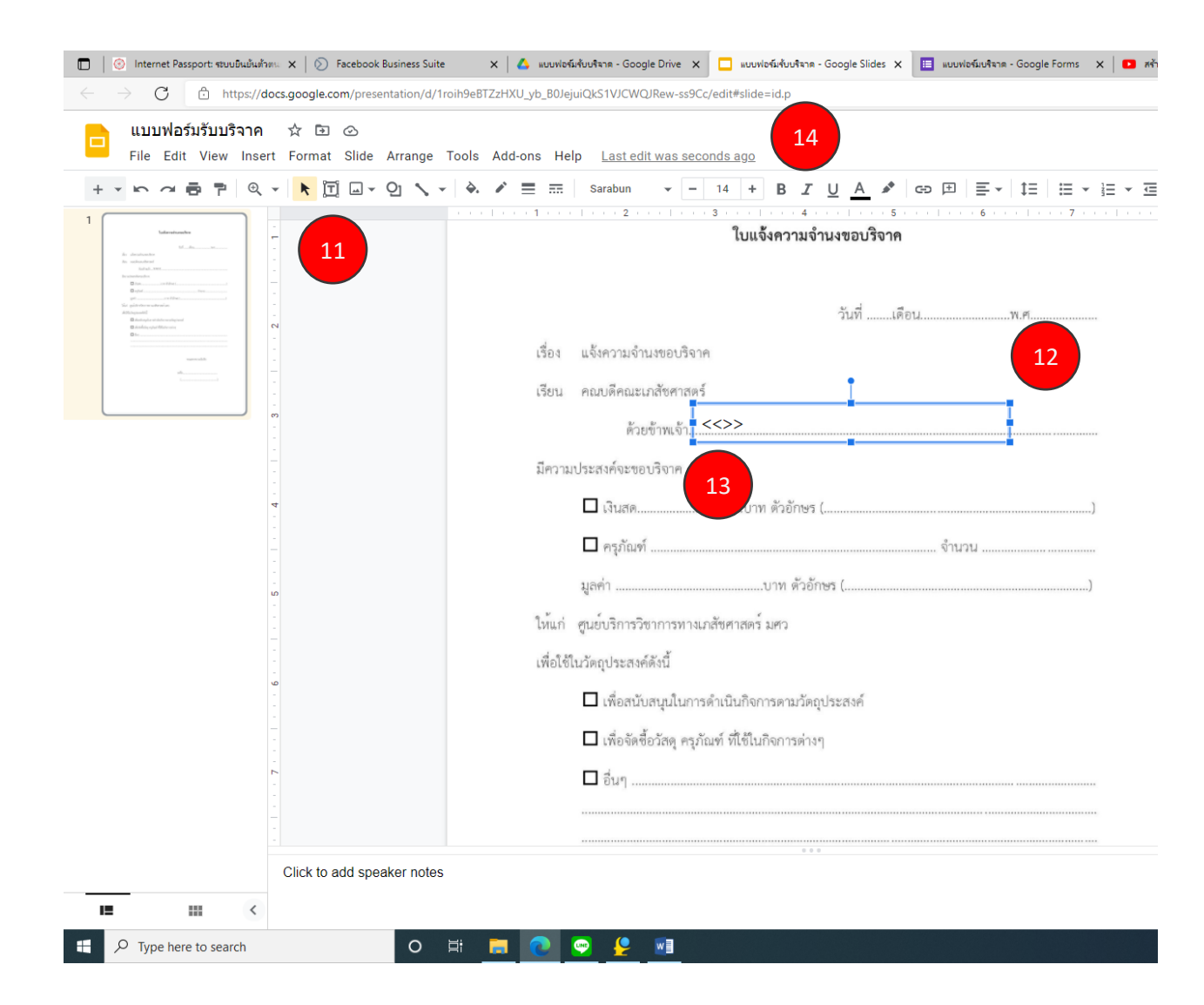

#### 11.ให้คลิกเลือก Text box

12. ท าการเลือกเมาส์ค้างไว้แล้วลากให้พอดีกับ บรรทัดของข้อมูล

13. ให้ป้อนเคลื่องหมายน้อยกว่า (<)และมากกว่า (>) อย่างละ 2 ครั้ง ตามภาพ

14. ทำการจัดรูปแบบกล่องข้อความตามความ ่ เหมาะสม หลังจากนั้นให้ทำการคัดลอกกล่องข้อความ ่ ไปวางในตำแหน่งอื่นๆ ตามความต้องการ

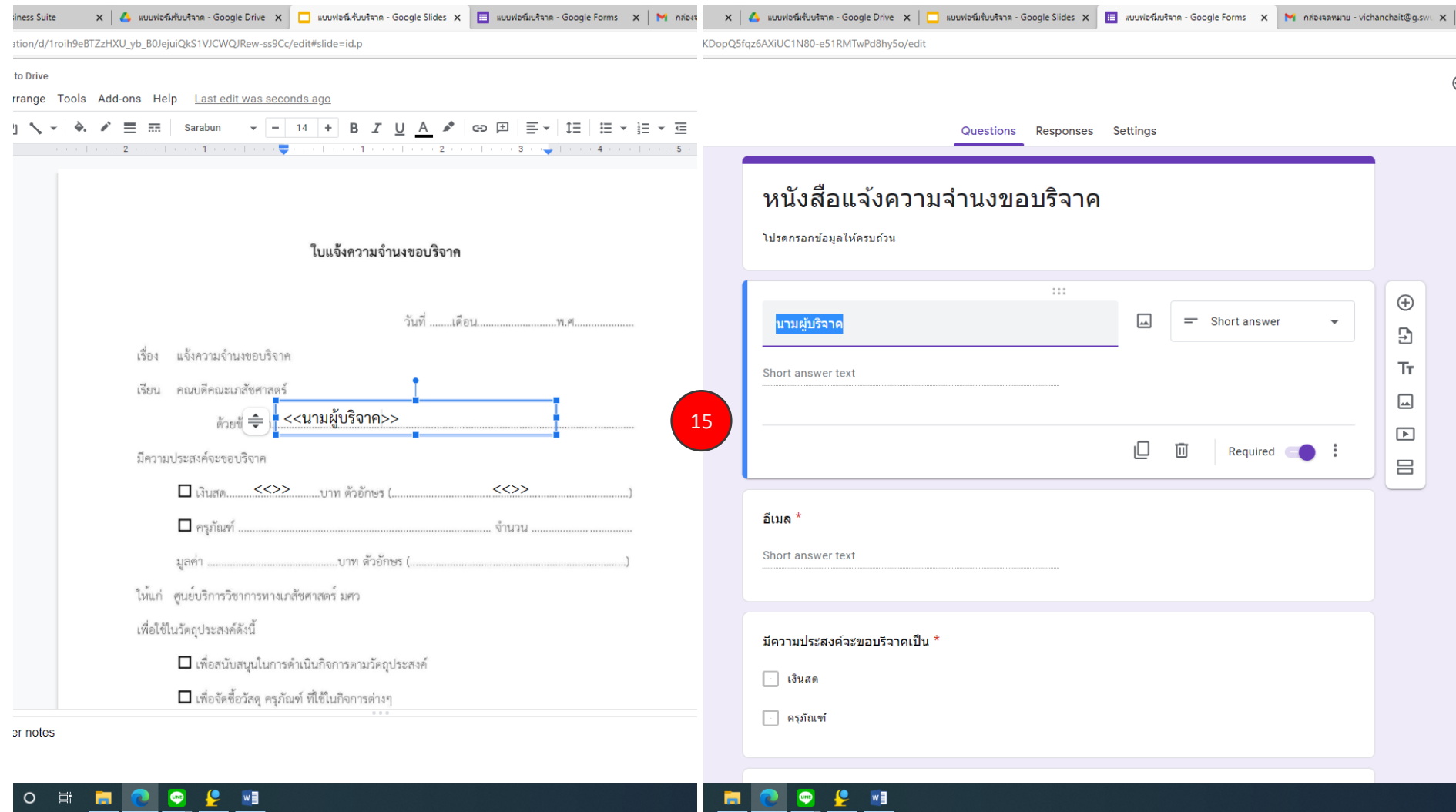

15 ไปที่ Google forms แล้วคัดลอก (Ctrl+C) ข้อหัวของฟิล์ดข้อมูลมาวาง (Ctrl+V) ไว้กล่องข้อความใน Google Slides โดยให้อยู่ในเครื่องหมาย <<>> ดัง ภาพ และทำให้ครบตามจำนวนฟิล์ดข้อมูลที่ต้องการ (ข้อมูลระหว่าง 2 แบบฟอร์มต้องตรงกัน)

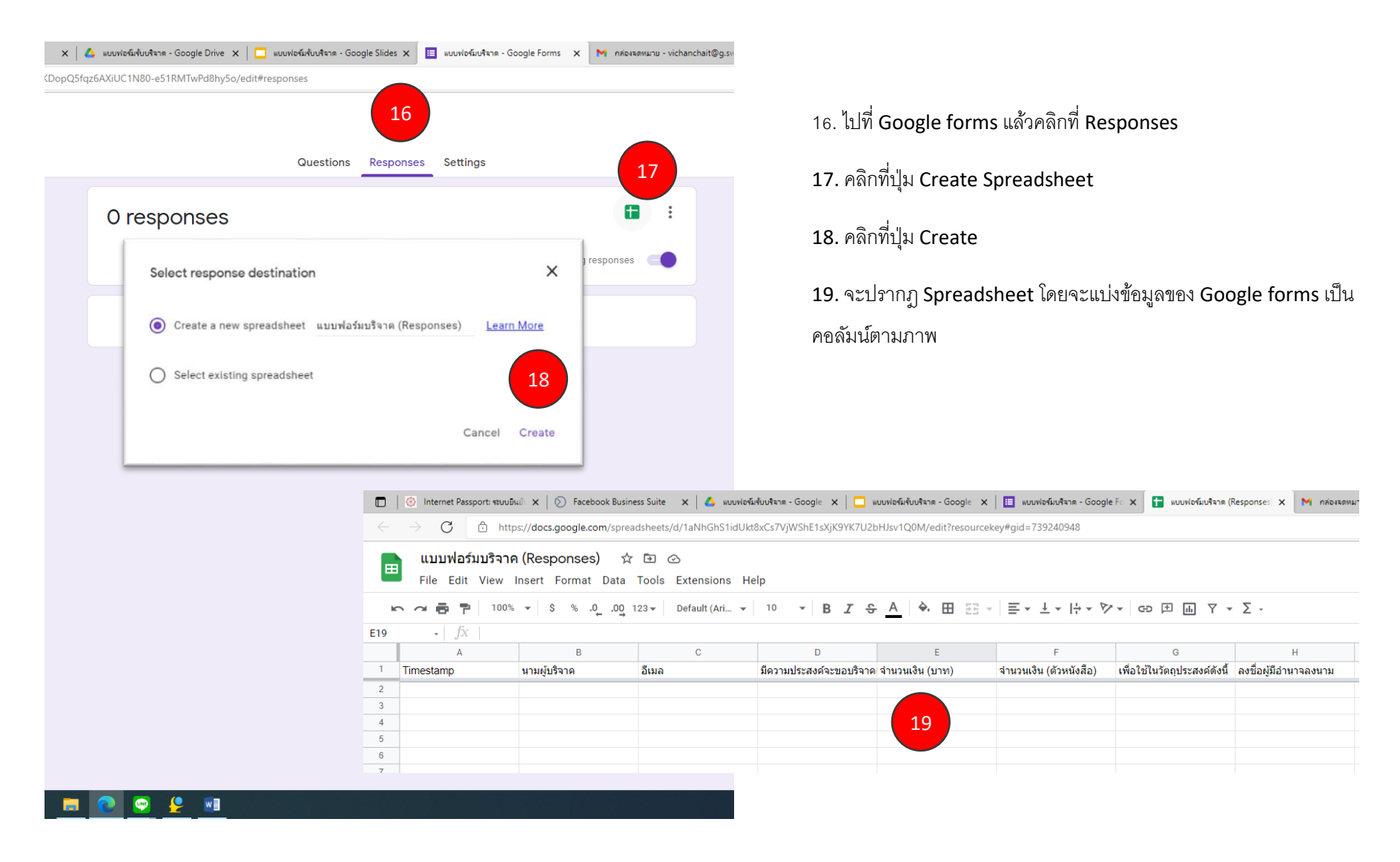

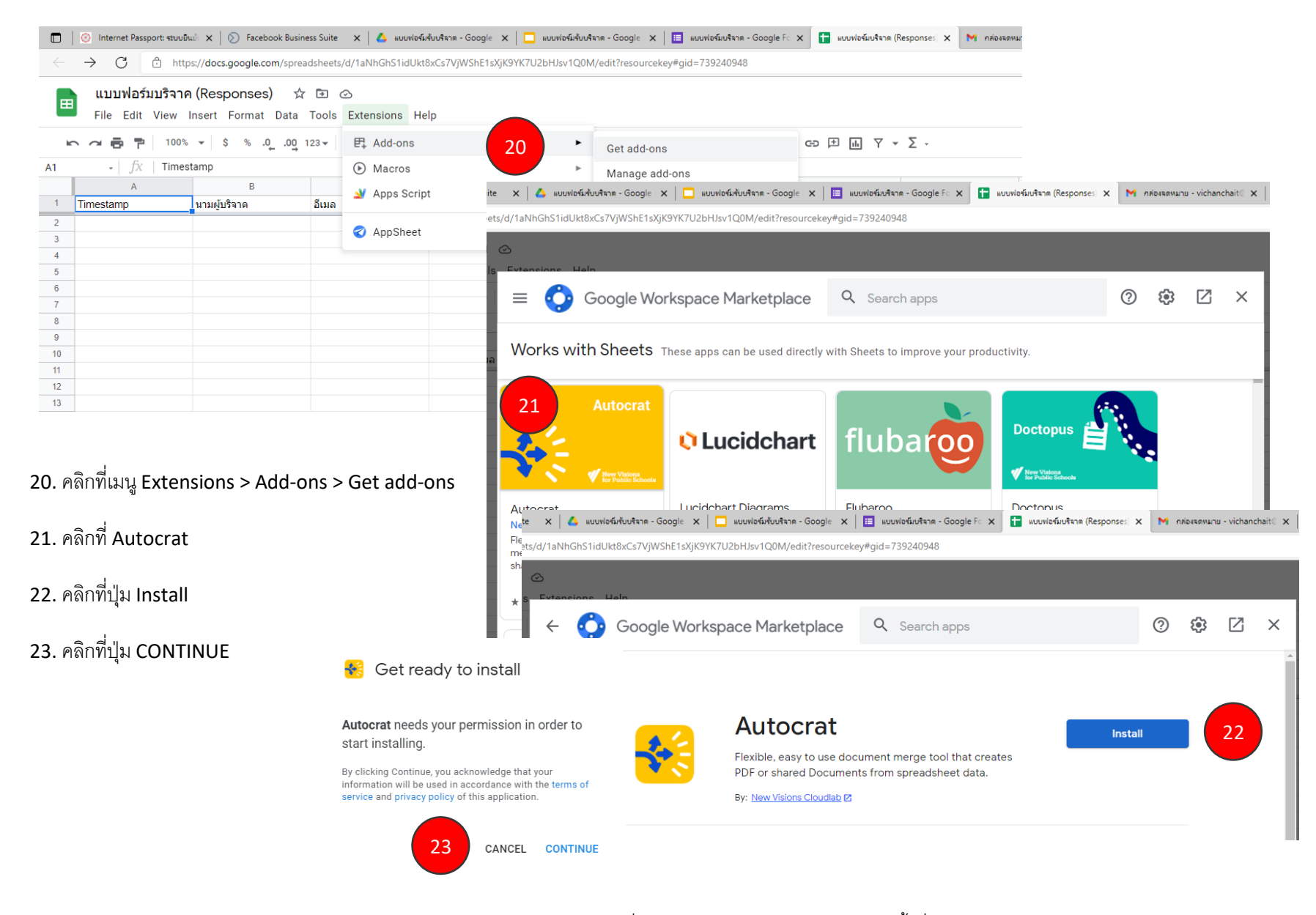

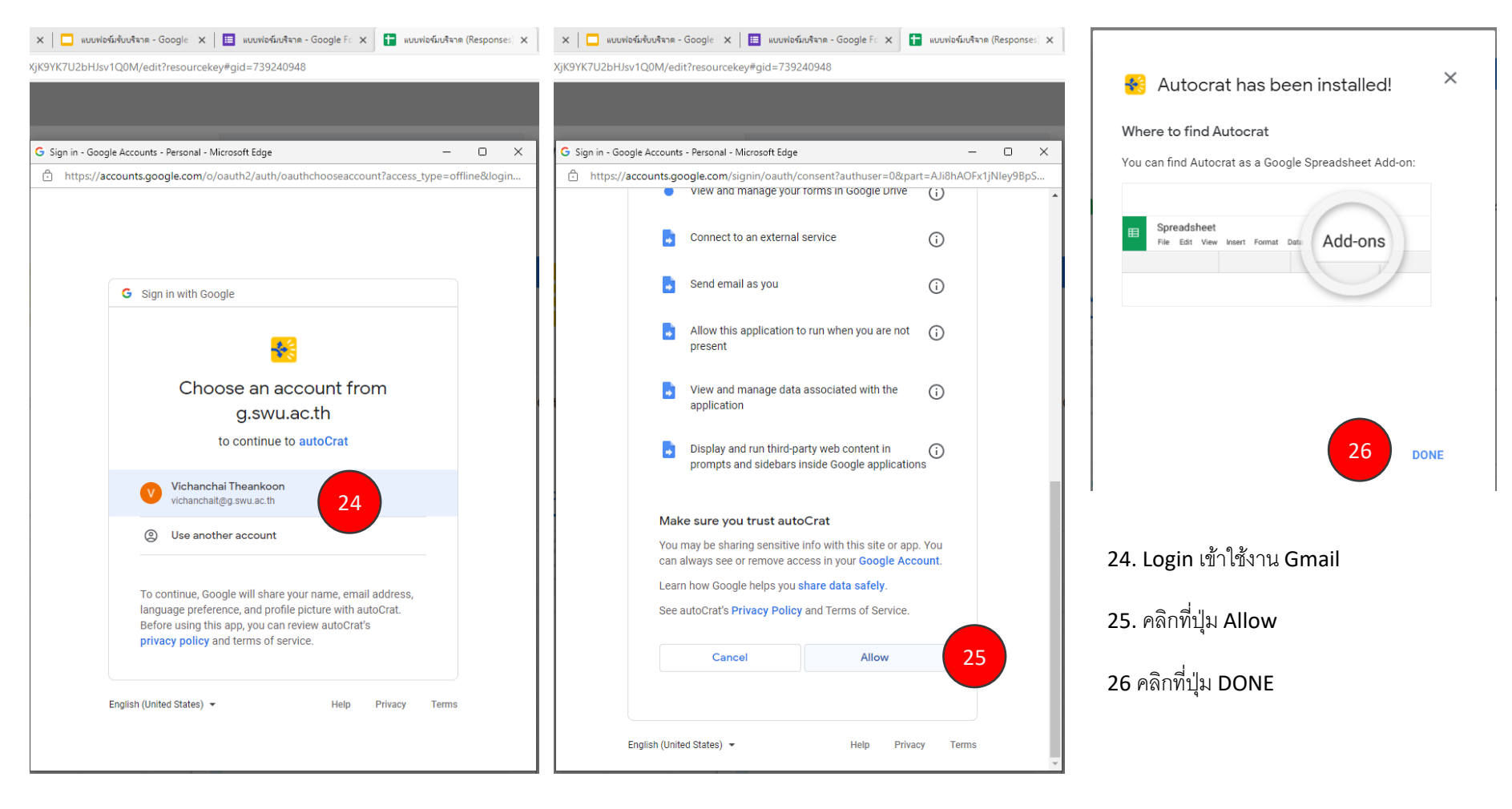

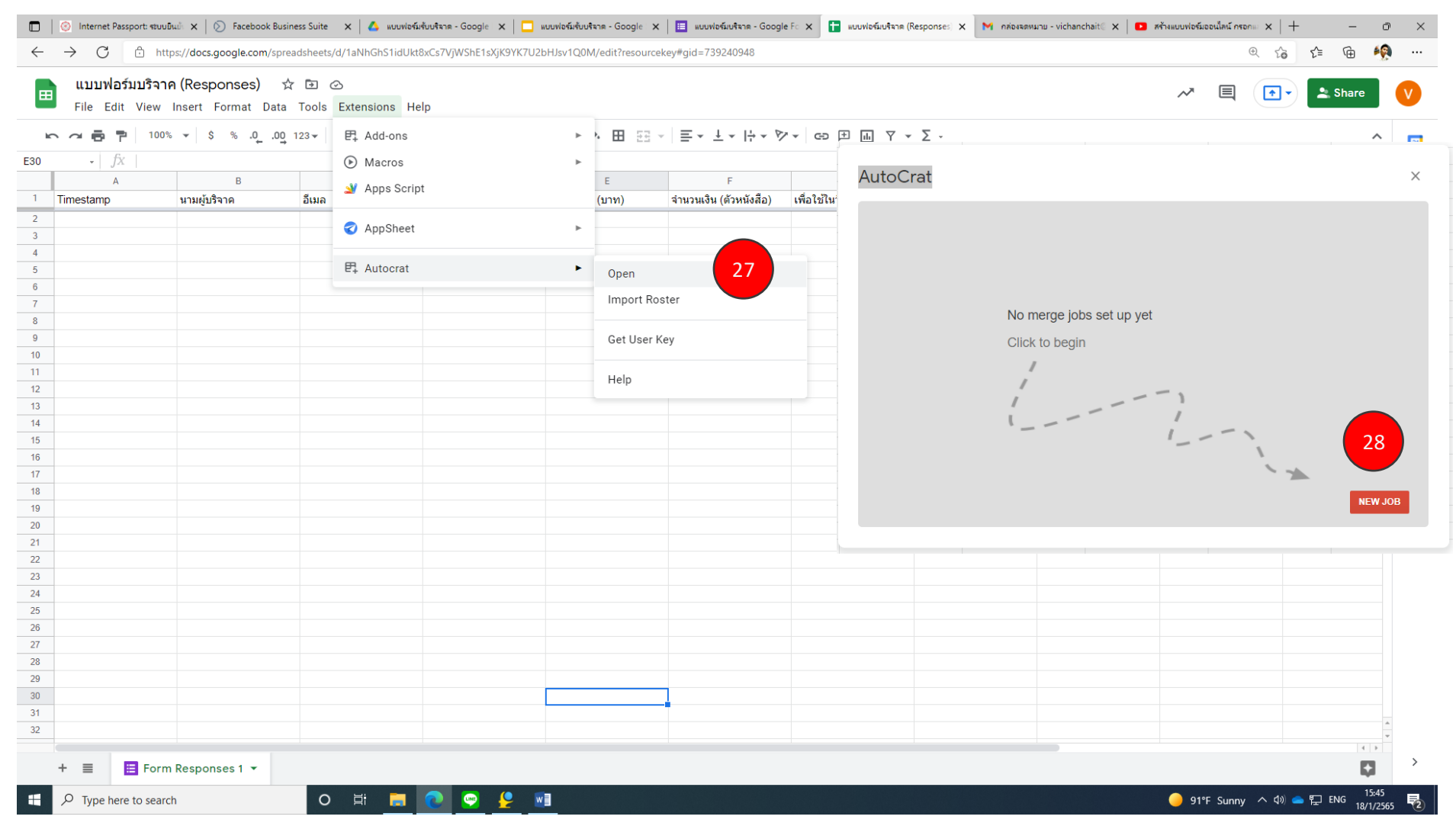

27. คลิกที่เมนูExtensions > Autocrat > Open 28. คลิกที่ปุ่ ม NEW JOB

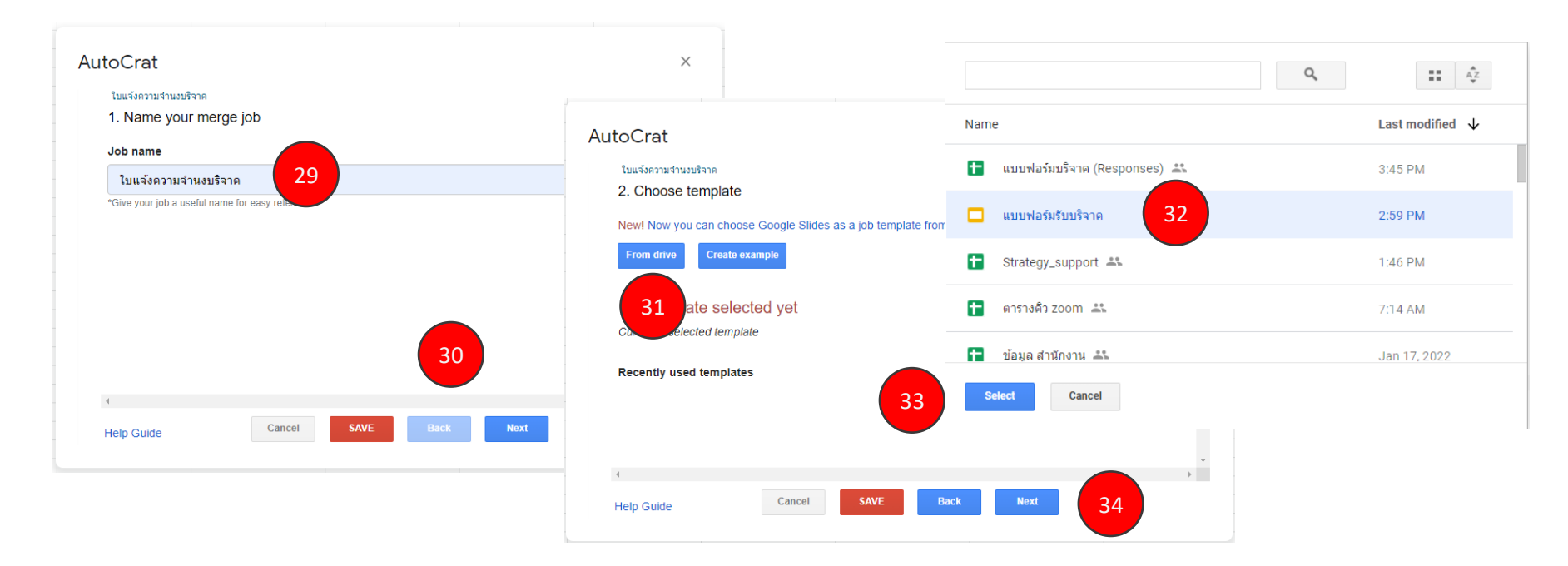

29. กำหนดชื่องานลงไป

30 เมื่อเสร็จเรียบร้อยแล้วให้คลิกที่ปุ่ม Next

้31. คลิกที่ปุ่ม From drive

32 คลิกเลือกแบบฟอร์ม Google slides ที่สร้างไว้

33. คลิกที่ปุ่ม Select

34. คลิกที่ปุ่ม Next

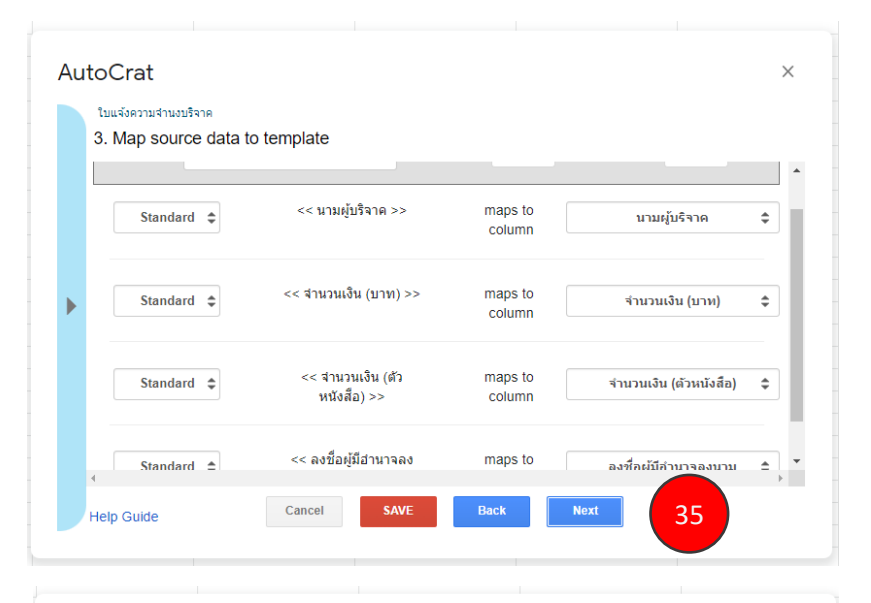

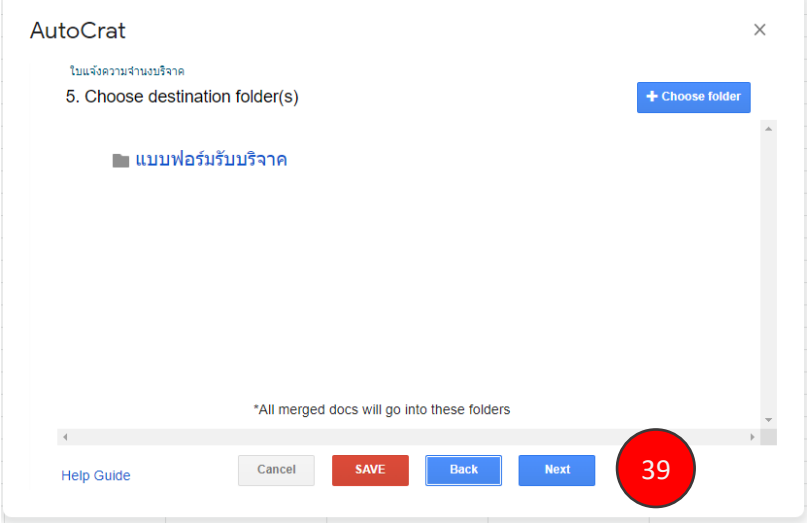

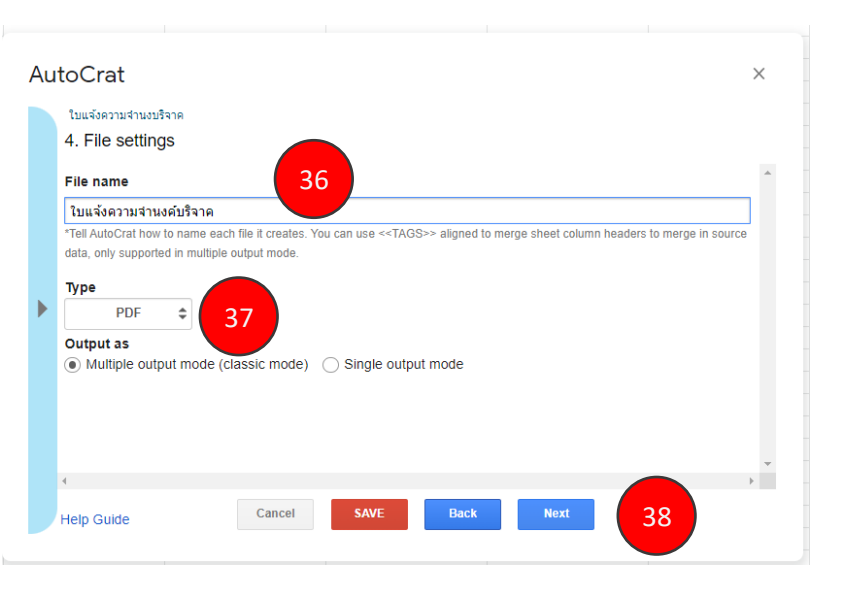

35. ระบบจะทำการเชื่อมโยงข้อมูลแบบฟอร์มเข้าด้วยกัน ให้ ตรวจสอบว่าการเชื่อมโยงข้อมูลระหว่างแบบฟอร์มตรงกันไหม ต่อจากนั้นให้คลิกที่ปุ่ม Next

36. กำหนดชื่อไฟล์ PDF ที่ระบบจะทำการสร้างให้

37. เลือกเป็น PDF

38. คลิกที่ปุ่ม Next

39. คลิกที่ปุ่ม Next

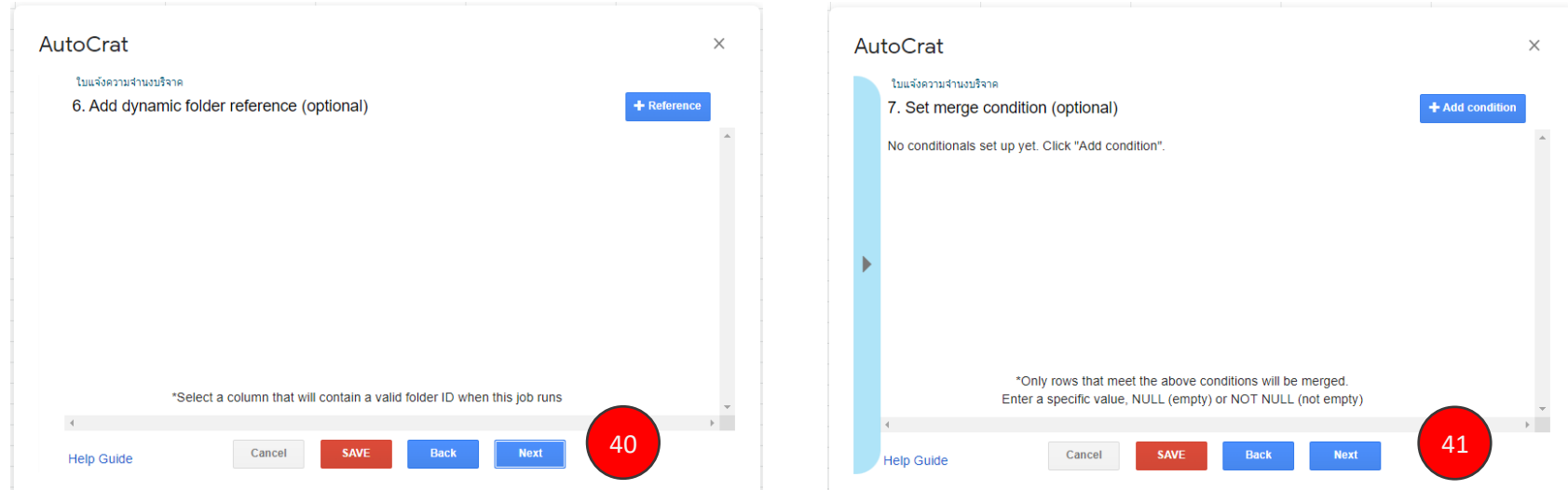

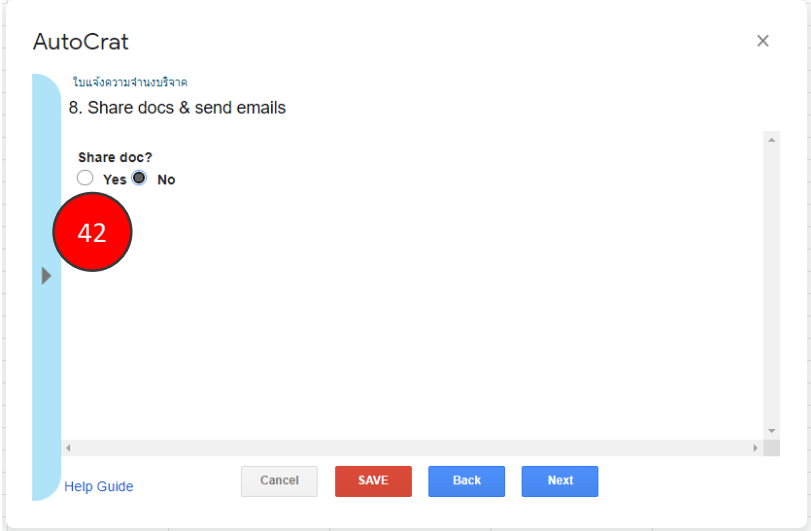

40. คลิกที่ปุ่ม  ${\sf Next}$  $41.$  คลิกที่ปุ่ม  ${\sf Next}$ 42 คลิกที่ปุ่ม Yes

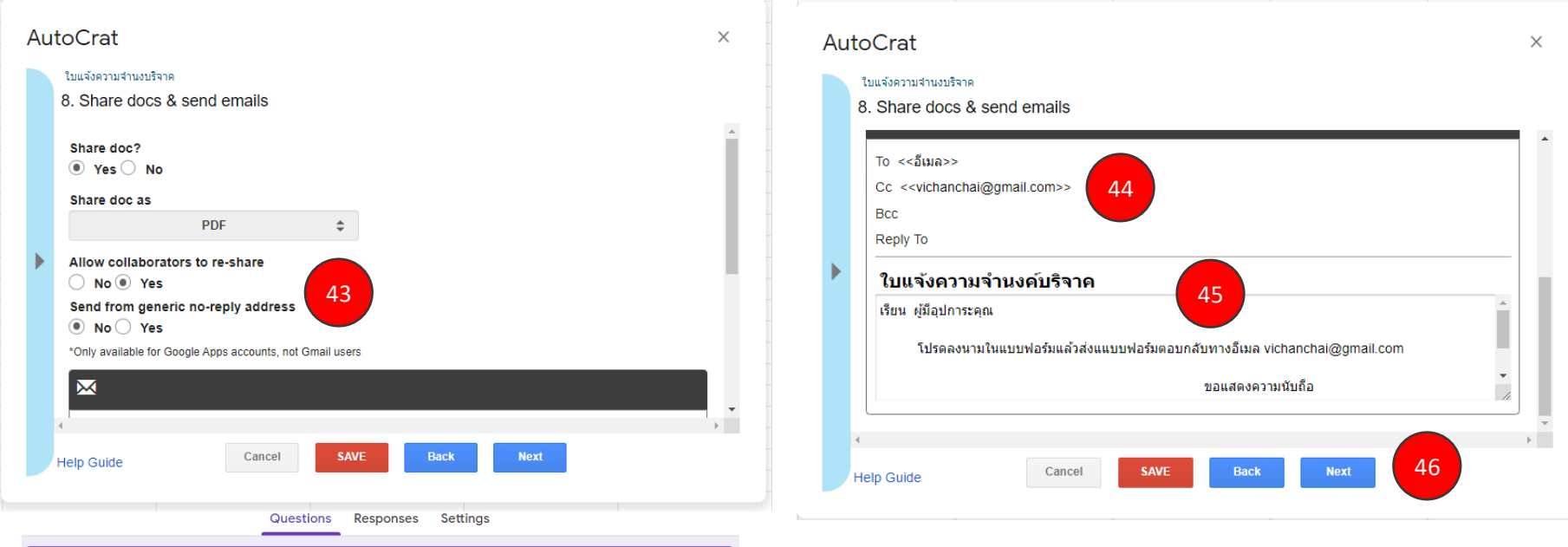

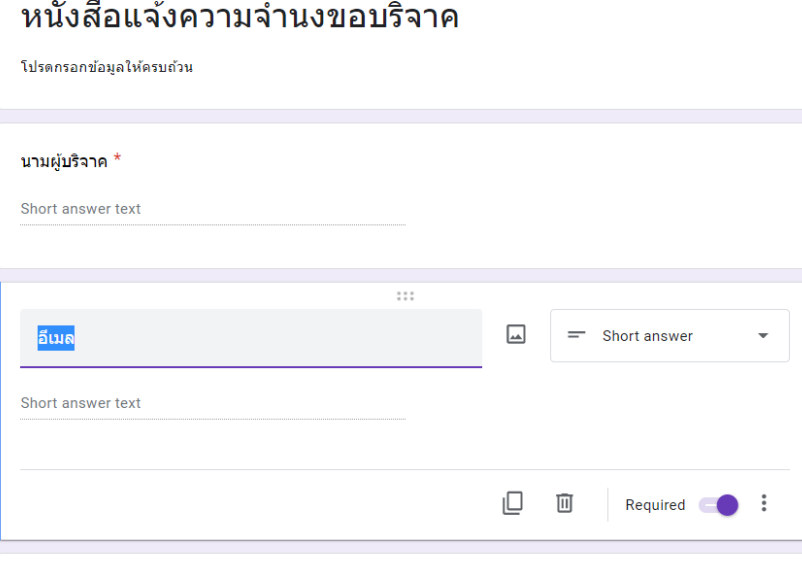

 $\sim$ 

43. Allow collaborators to re-share ให้กำหนดเป็น Yes ส่วน Send form generic no-reply address ให้กำหนดเป็น No

44. ในช่อง To ให้ป้อนเครื่องหมาย <<>> พร้อมคัดลอกหัวข้ออีเมลใน Google form มาวางจะได้<<อีเมล>>

45. กำหนดหัวข้อ **Subjet** ของอีเมล และเนื้อหาของอีเมล

 $46. \ \mathring{\rm{H}}$ อเรียบร้อยแล้วให้คลิกที่ปุ่ม  ${\sf Next}$ 

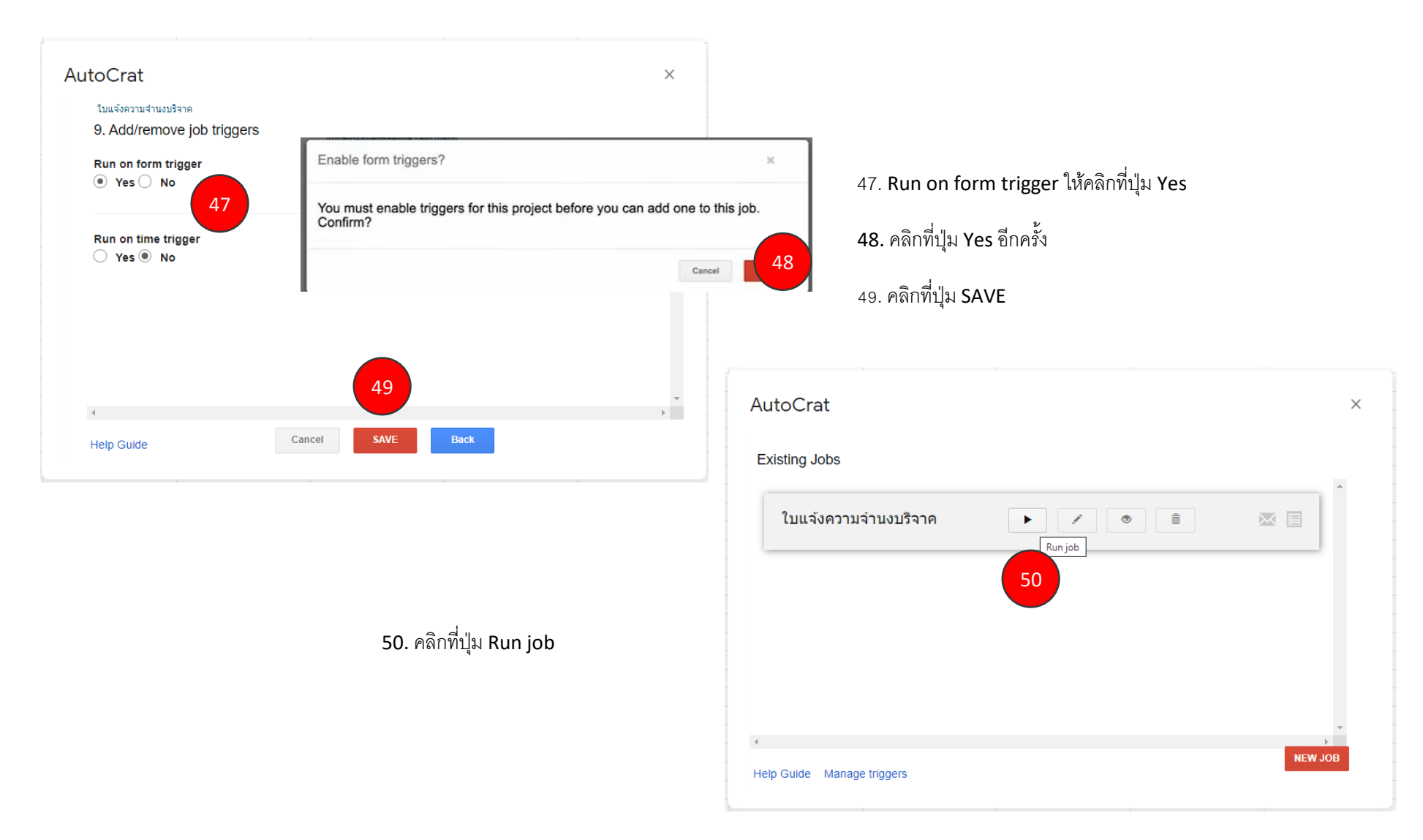

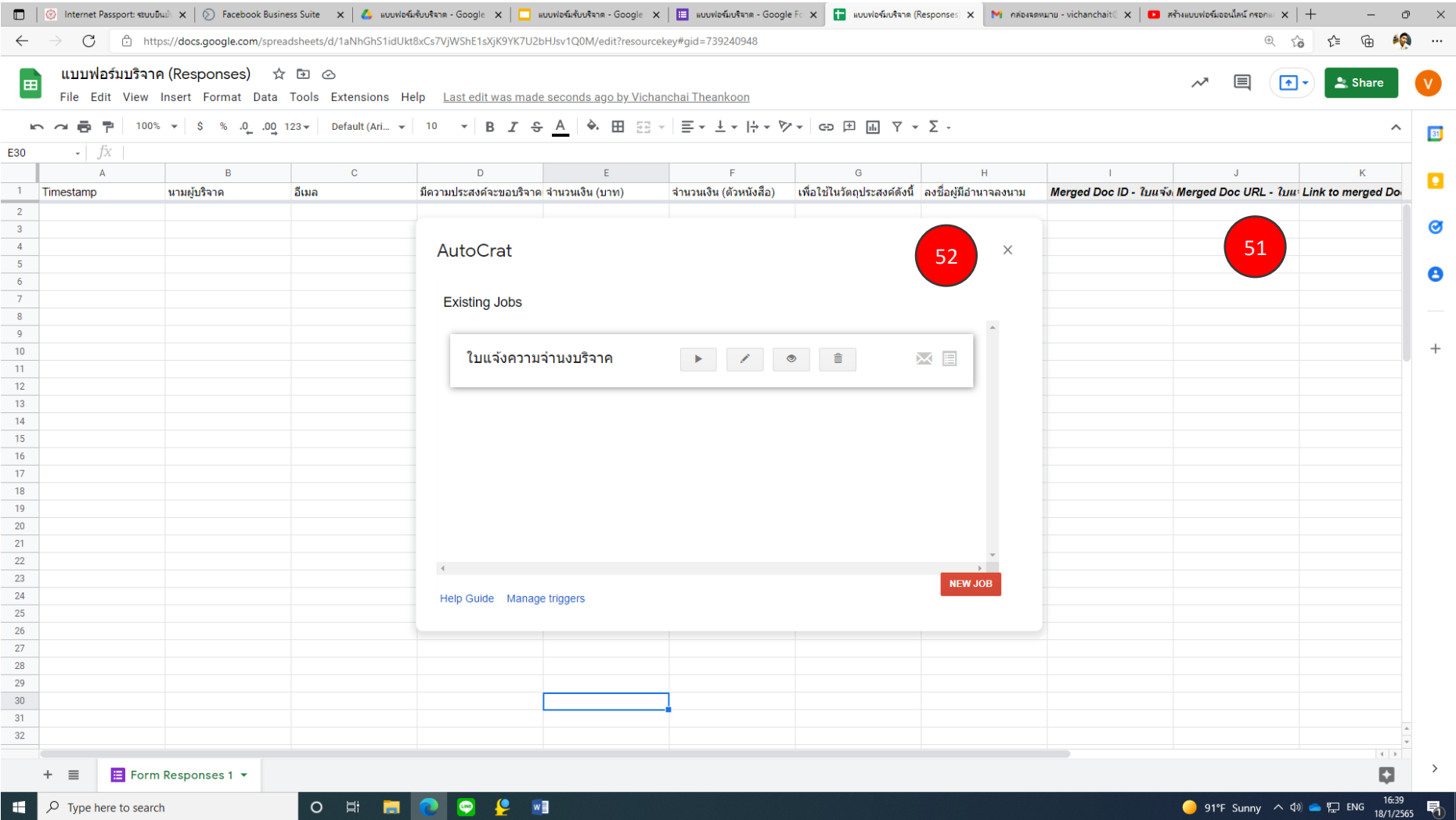

51. จะเห็นได้ว่าใน Spreadsheet จะมีคอลัมน์ Merged เพิ่มขึ้นมาซึ่งหมายความว่าการเชื่อมข้อมูลสำเร็จ

52. คลิกปุ่ม **X** เพื่อทำการออก

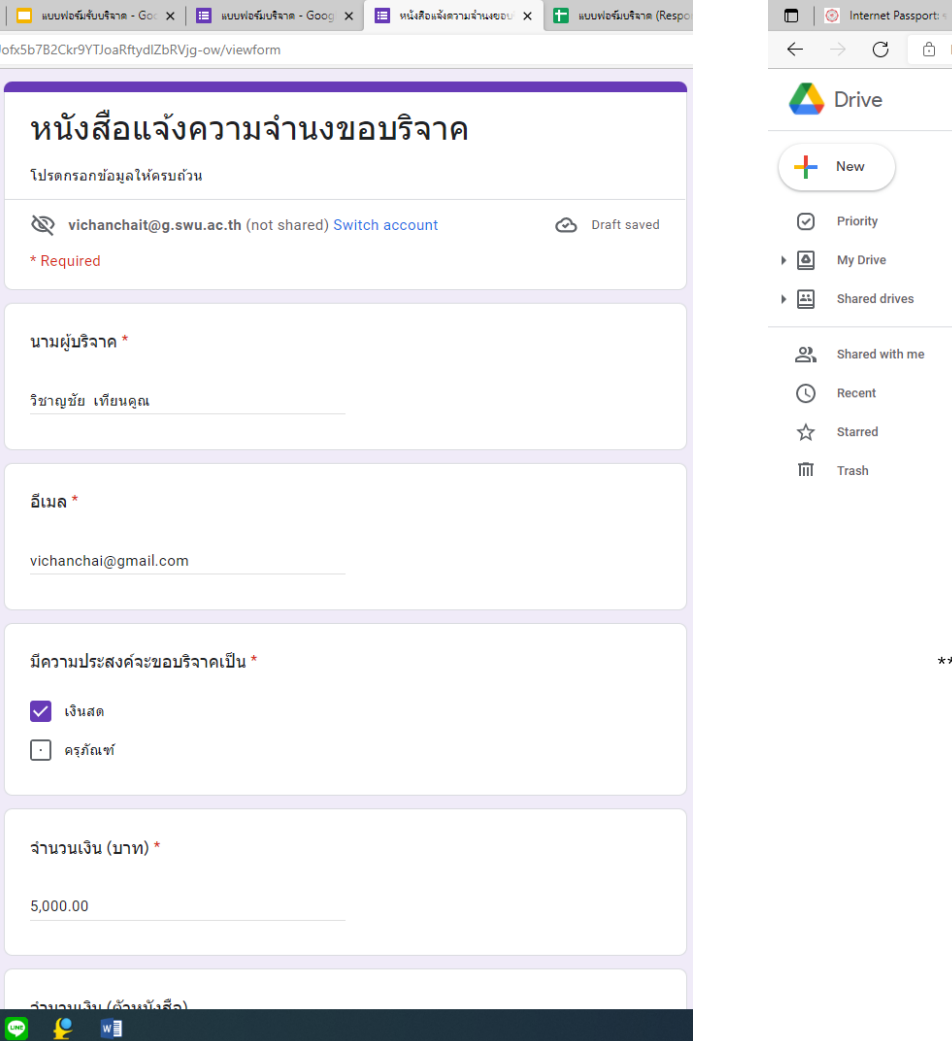

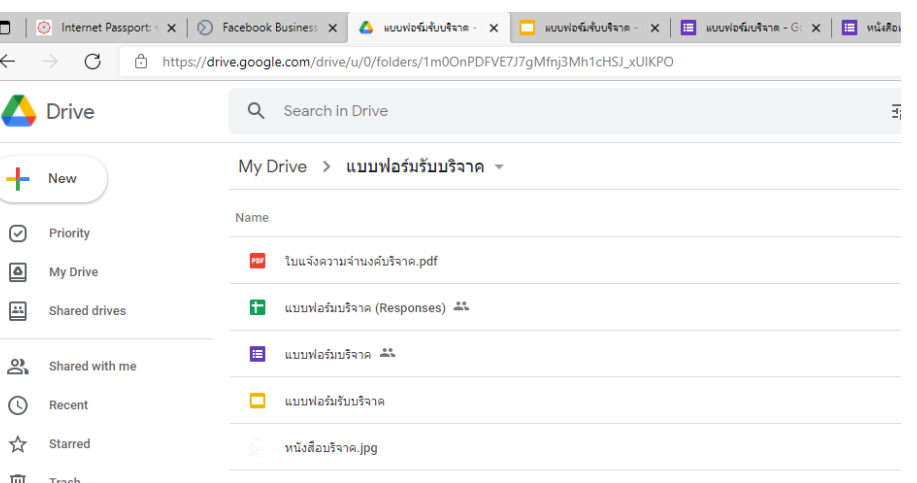

 $^{\ast\ast}$  ให้ทำการทดสอบกรอกข้อมูลใน Google forms  $^{\ast\ast\ast}$